# Påmelding til produksjoner / Valgfrie produksjoner:

Nedenfor finner du en rask brukerveiledning til hvordan en DKS-planlegger kan tilgjengeliggjøre turneer og hendelser for påmelding i skoleportalen. Oppdatert brukerdokumentasjon kommer.

## Steg 1) Produksjonsgruppe

Som med faste produksjoner starter du med å opprette en produksjonsgruppe. Les mer om opprettelse av produksjonsgrupper i brukerdokumentasjonen her:

https://www.denkulturelleskolesekken.no/dks-portalen/portal-og-fagsystem-planlegger-i-et-fylkeeller-direktekommune/

Merk: De kan lønne seg å opprette flere produksjonsgrupper.

Valgfri produksjonsgruppe: Velges valgfri produksjonsgruppe, vil turneene bli tilgjengelige i skoleportalen for påmelding. Det er påmeldingene som er grunnlaget for å kunne tildele i denne typen gruppe. En valgfri produksjonsgruppe kan være i to ulike kategorier, "Meld interesse" og "Bestilling". Ved "Meld interesse" melder skolen interesse for en produksjon. DKS-planleggeren vil etter endt påmeldingsperiode tildele basert på den meldte interessen. Ved "Bestilling" bestiller skolen en hendelse i en turné. Hendelsen reserveres og DKS-planlegger godkjenner eller avslår bestillingen.

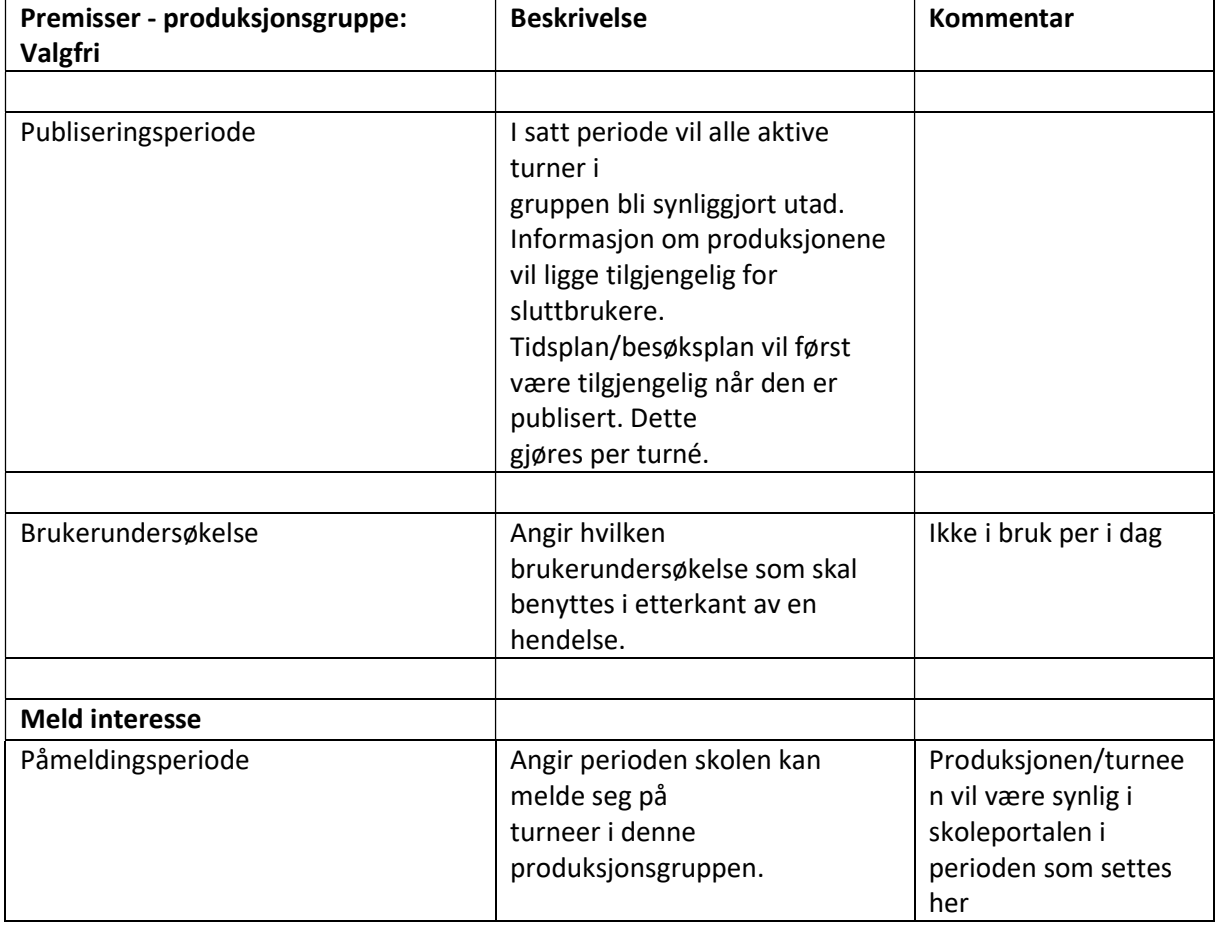

Premisser som må settes på valgfri produksjonsgruppe:

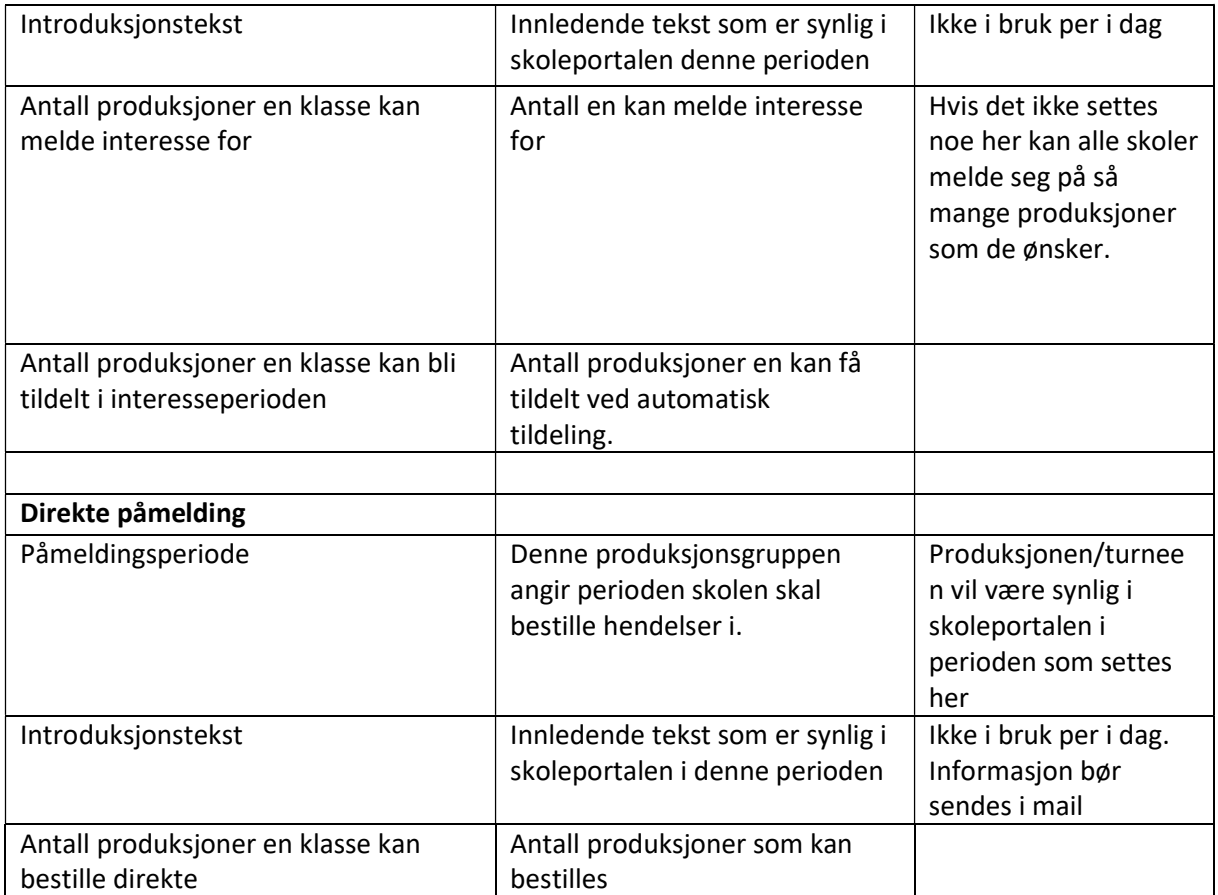

Skjermbilde produksjonsgruppe Melde interesse:

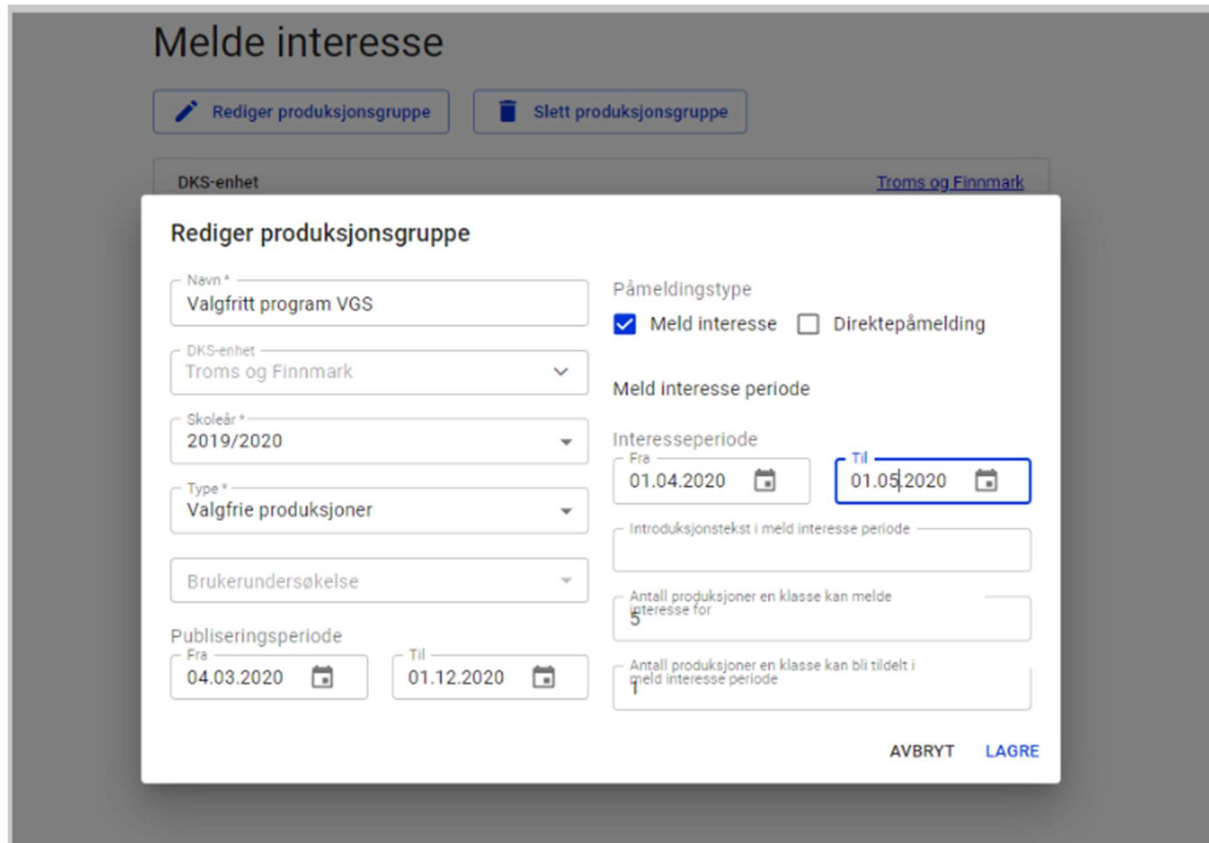

Skjermbilde produksjonsgruppe Direkte påmelding:

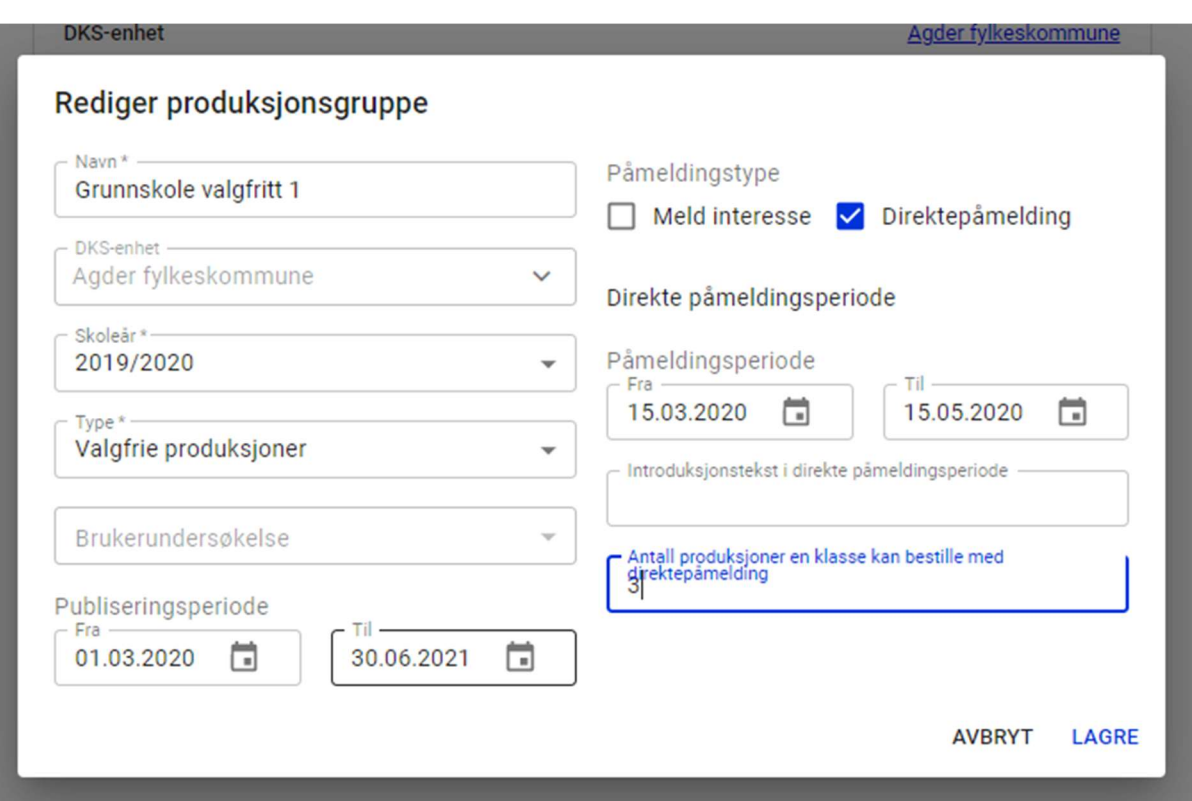

# Steg 2) Knytte en turné til produksjonsgruppen

Vi ønsker å tilgjengeliggjøre en eller flere produksjoner for påmelding til et utvalg skoler. Tildeling til skolene vil til slutt skje i tildelingsflaten. Vi tar derfor utgangspunkt i en turné allerede nå. En produksjon må være opprettet før vi oppretter turneen.

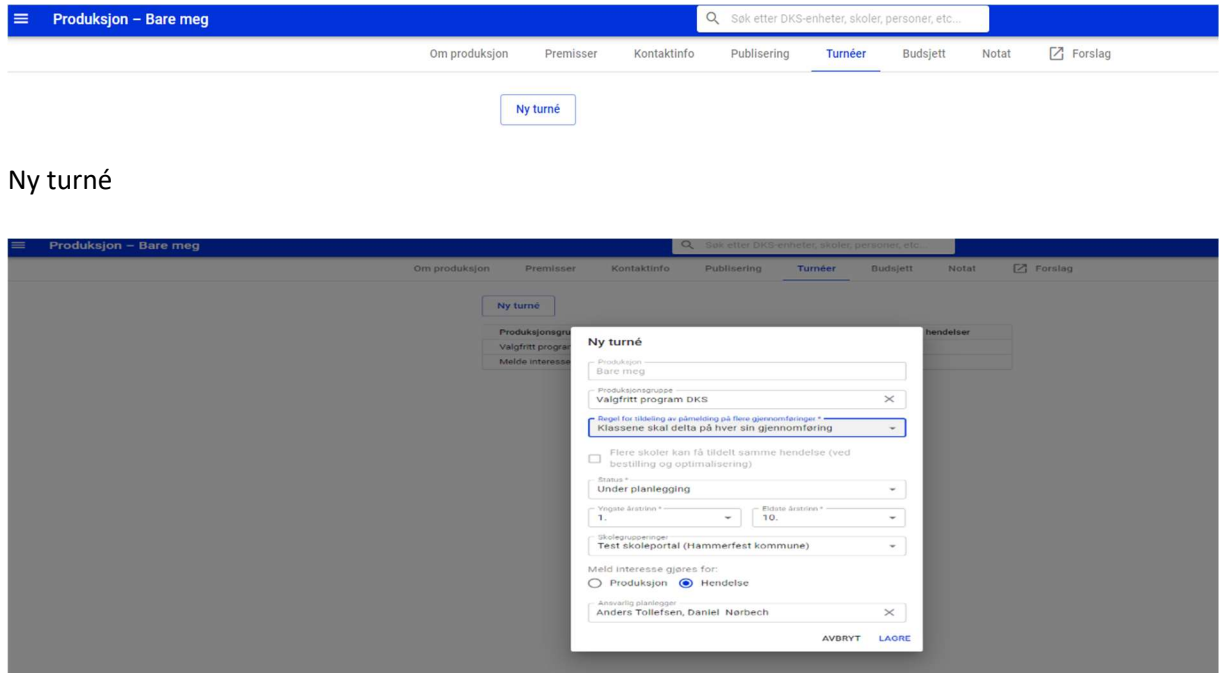

Her blir du bedt om å velge hvilken produksjonsgruppe du ønsker å legge turneen i. Vi har opprettet produksjonsgruppen «Valgfritt program VGS» (se over).

### Eksempel: Meld interesse som premiss på produksjonsgruppen

Ved opprettelse av ny turné tar du stilling til om det skal være mulig å melde interesse for en produksjon (vet ikke datoer, men skolene kan allikevel melde interesse) eller en hendelse (vet datoer som skolene melder interesse for)

Her kan du også velge hvilken skolegruppering påmeldingstilbudet skal tilgjengeliggjøres for. MERK: det er skolegrupperingen som bestemmer hvilken skoler som mottar påmeldingstilbudet. Dette kan også styres fra tildelingsflaten.

#### Etter opprettet turné:

I fanen «Om turneen»:

Turneen settes i status Påmelding/Simulering/Tildeling

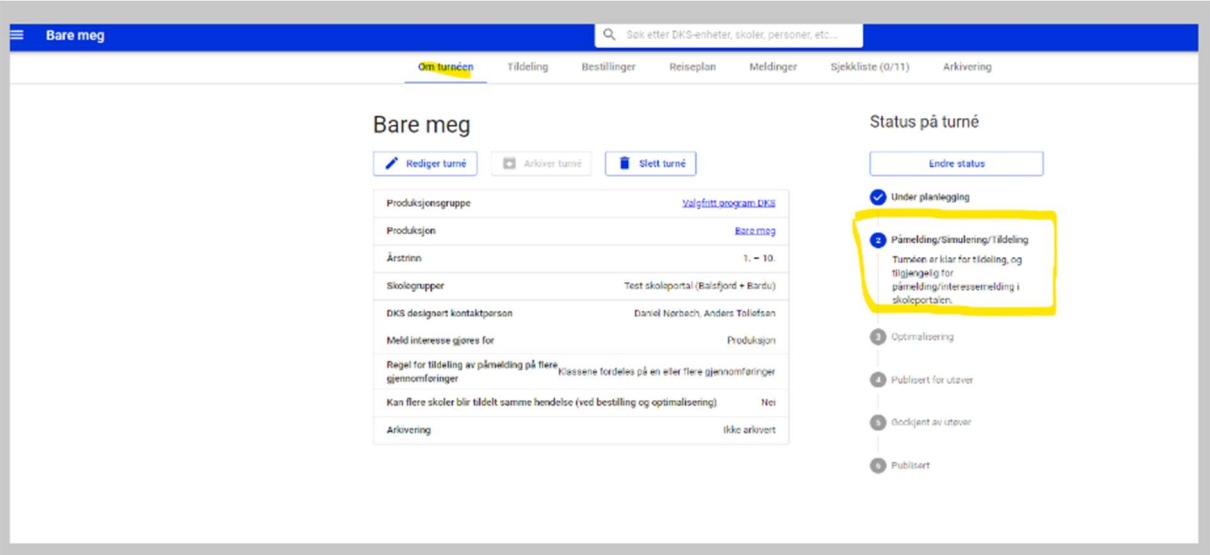

I fanen Tildeling:

Velg skolegruppering med de skolene som påmeldingstilbudet skal tilgjengeliggjøres for (hvis ikke dette ble satt ved opprettelse av ny turné).

NB: Hvis melde interesse er satt per hendelse må hendelser opprettes i tildelingsflaten Hvis melde interesse er satt per produksjon må ikke hendelser opprettes hendelser i

tildelingsflaten

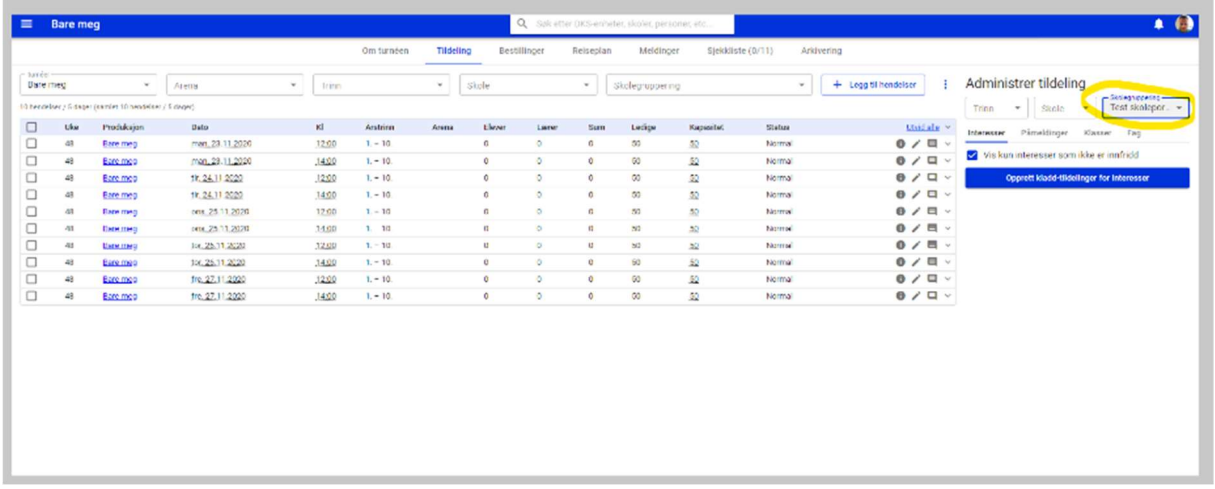

### Eksempel: Direkte påmelding som premiss for produksjonsgruppen

Ved opprettelse av ny turné knytter du turneen til produksjonsgruppen som er opprettet med direkte påmelding som premiss. Her kan du også velge hvilken skolegruppering påmeldingstilbudet skal tilgjengeliggjøres for.

MERK: det er skolegrupperingen som bestemmer hvilken skoler som mottar påmeldingstilbudet. Dette kan også styres fra tildelingsflaten.

#### Etter opprettet turné:

I fanen «Om turneen»:

#### Turneen settes i status Publisert

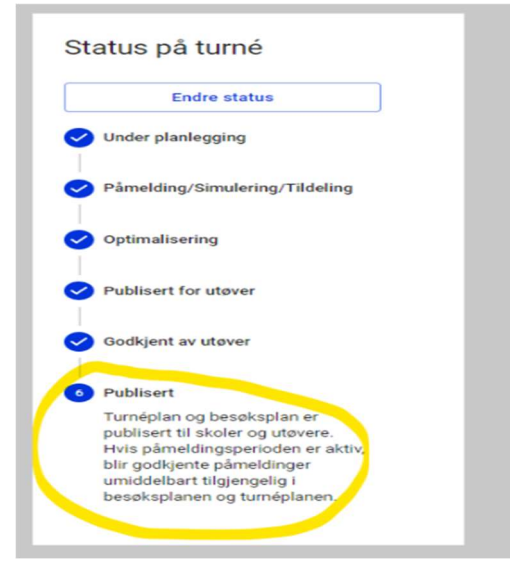

I fanen Tildeling:

Velg skolegruppering med de skolene som påmeldingstilbudet skal tilgjengeliggjøres for (hvis ikke dette ble satt ved opprettelse av ny turné).

Ved direkte påmeldinger må det være lagt til hendelser i tildelingsflaten for at dette skal dukke opp i skoleportalen som hendelser skolen kan melde seg på/bestille direkte.

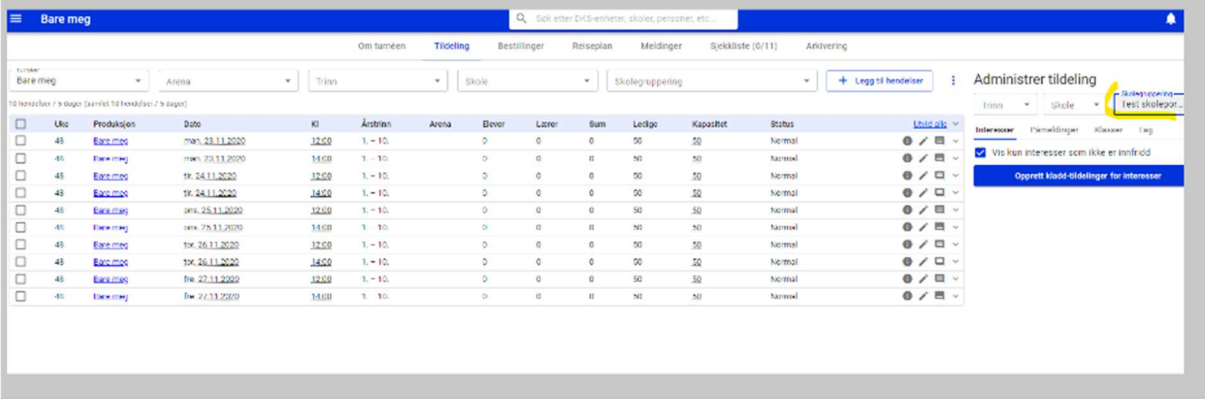

### Steg 3) Publisering i skoleportalen

For at en produksjon/turné/hendelse skal dukke opp i skoleportalen, synlig for skolen, må det være huket av for «Vis produksjon i WordPress» under publiseringsfanen på den aktuelle produksjonen og

det må være satt en påmeldingsperiode på produksjonsgruppen turneen er lagt i.

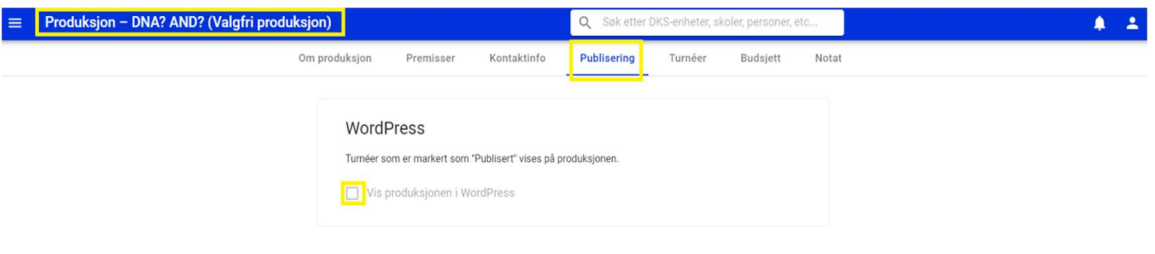

Hvordan vil dette se ut i skoleportalen?

Se eget vedlegg med beskrivelse av skoleportalen.

En DKS-planleggers enkleste tilgang til skoleportalen for å se det samme som en kulturkontakt/skole er å legge seg til en skole som en kulturkontakt. Dette kan enten være en testskole eller en eksisterende skole som er lagt til i den skolegrupperingen som mottar påmeldingstilbudet.